## Instructions for Creating Initiates on Officer Portal

## **\*\*Only the President, Secretary, and Inductor may create and report Intitates\*\***

Steps to create and report initiates:

1. One of the above officers must log into the Officer Portal

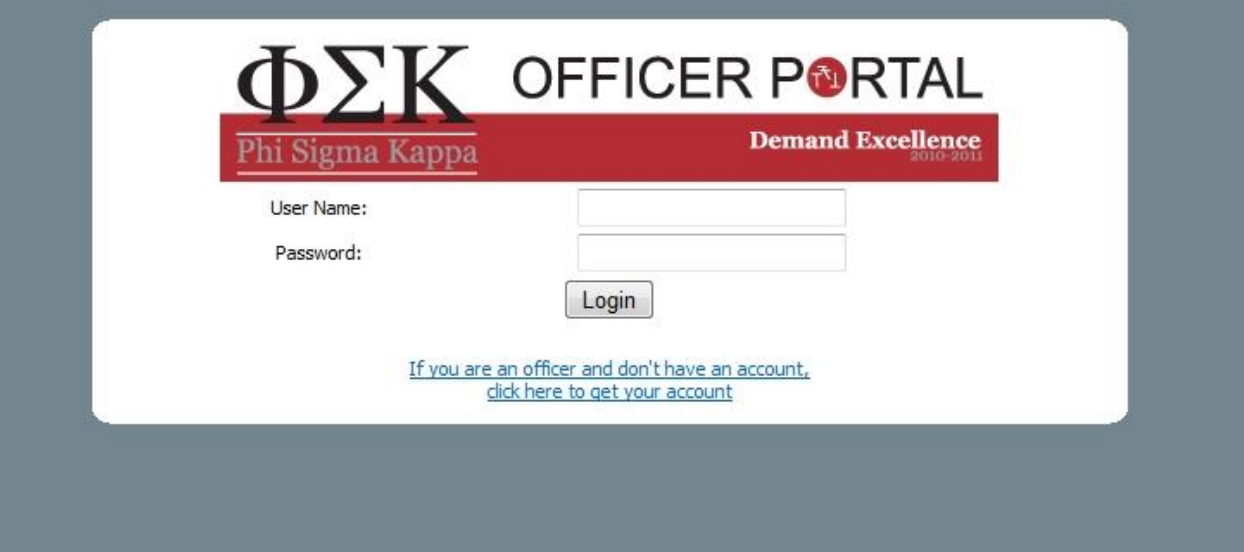

2. Click on the 'Members' icon on the left side of the screen:

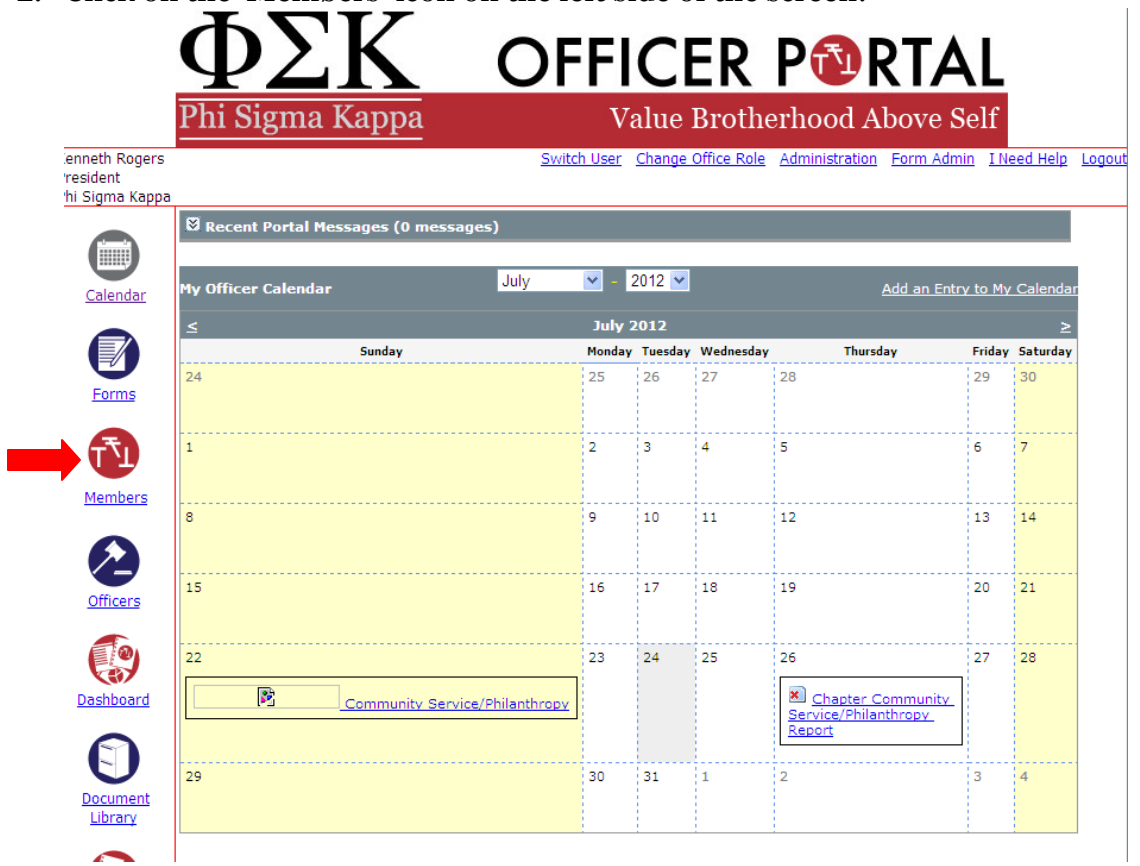

3. Under membership changes, click create new initiate batch

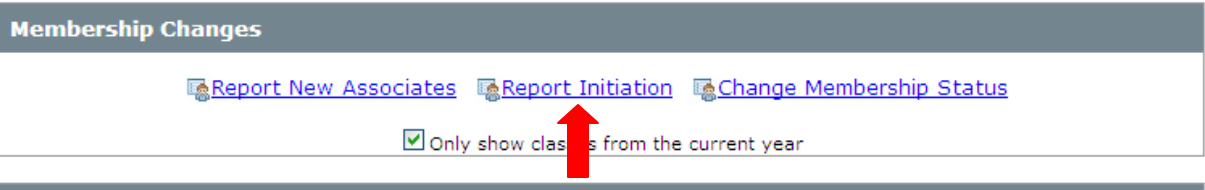

Provide the following information:

- a. Specify the term: fall or spring
- b. Specify the current year
- c. Specify the initiation date (XX/XX/XXXX)
- d. Click create initiate batch

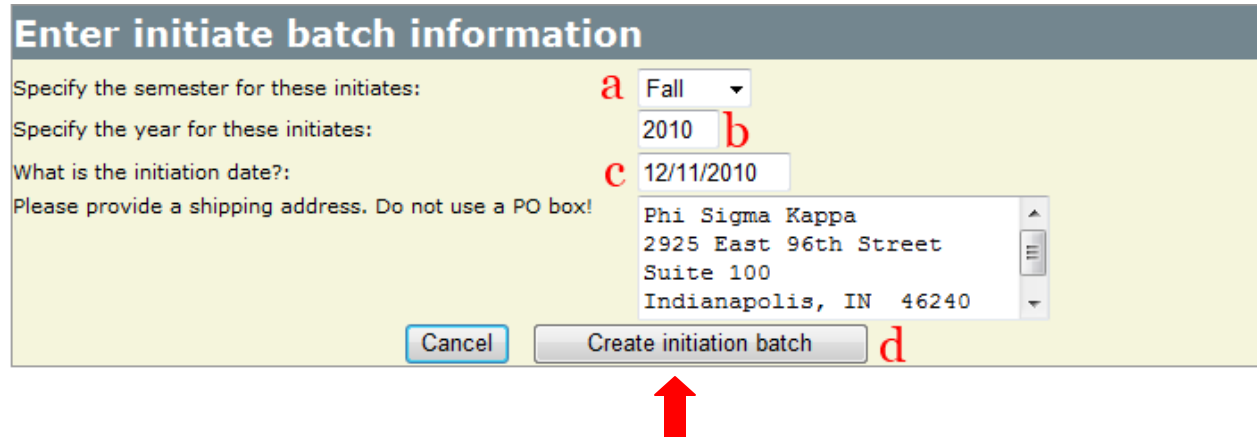

## 4. Verify the following:

- 1. Initiation date
- 2. Click on the following icons for each row  $\mathbb{R}$  below the edit column
- 3. Check the box for the member you wish to initiate
- 4. Click the Initiate The Selected Men once you have checked all members to include.

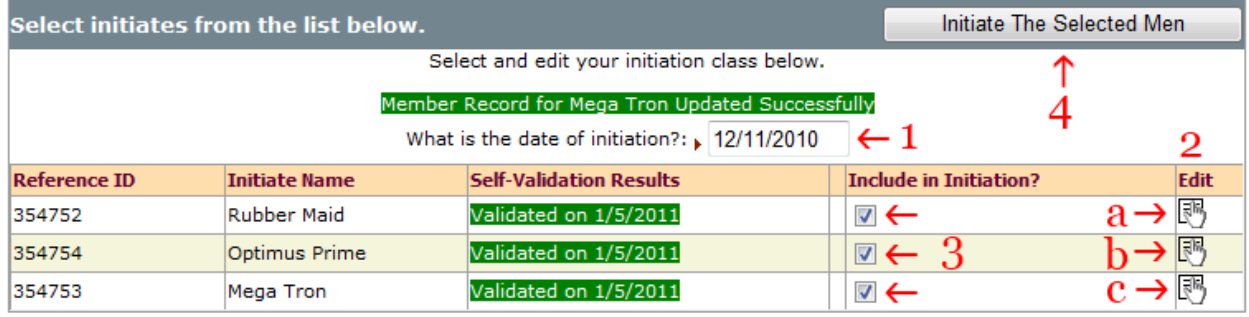

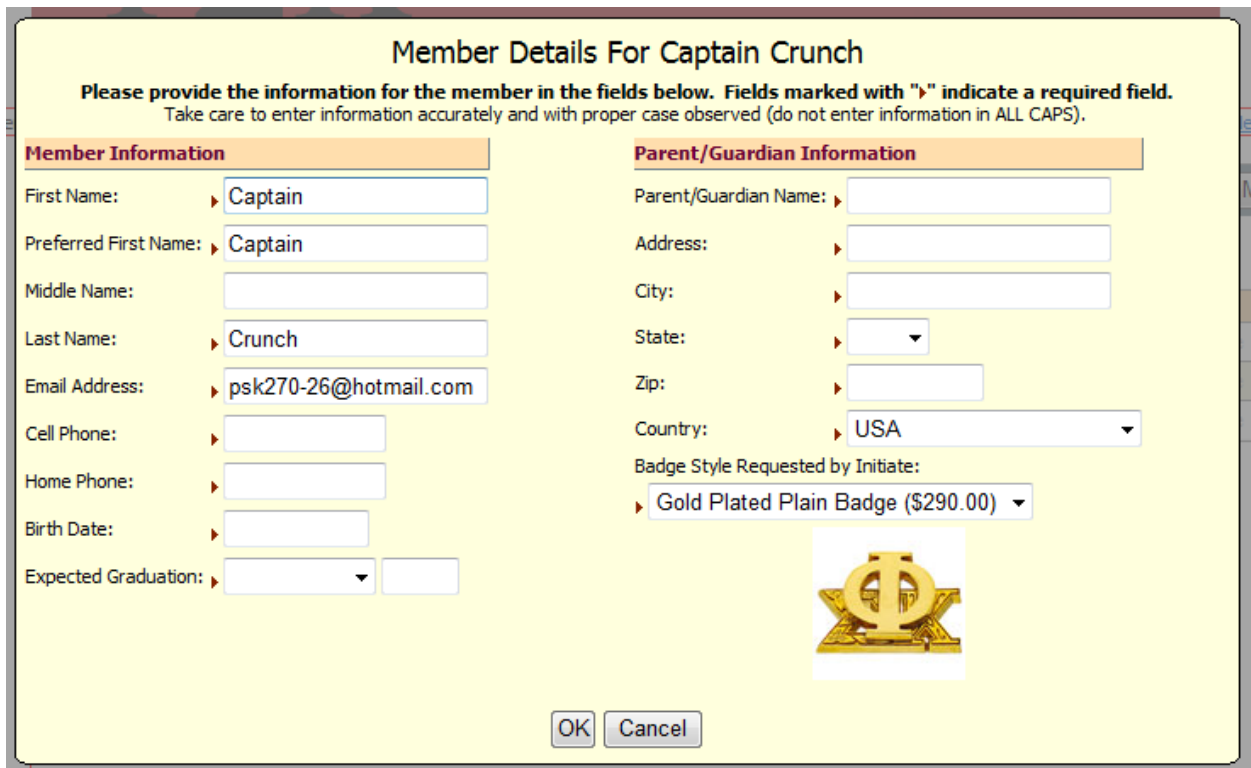

Enter all information. Make sure each initiate has all the required filed filled in, and then click 'ok'

## 5. Click on the boxes below Include in Initiation?

i. If there, is no box next to an associates name click the link to [Resend Validation Link](javascript:__doPostBack() and have the associates validate themselves in the email sent to them.

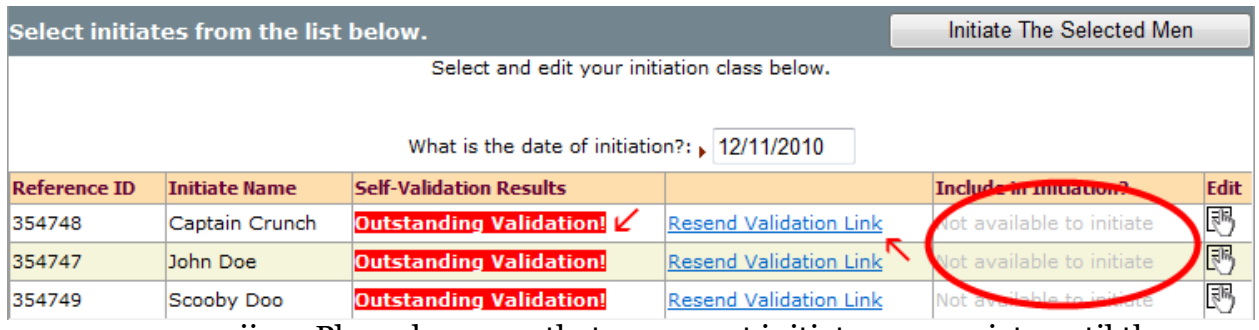

- ii. Please be aware that we cannot initiate an associate until they validate through the email.
- 6. Click "Initiate The Selected Men"
- 5. Reorder the list of initiates to match the desired roll number order by clicking on the box next to the associate you would like to change and dragging his name to the correct spot in the order (1). When finished, click the "Submit these initiates in this order" button to submit your list of members in order of initiation. (2)

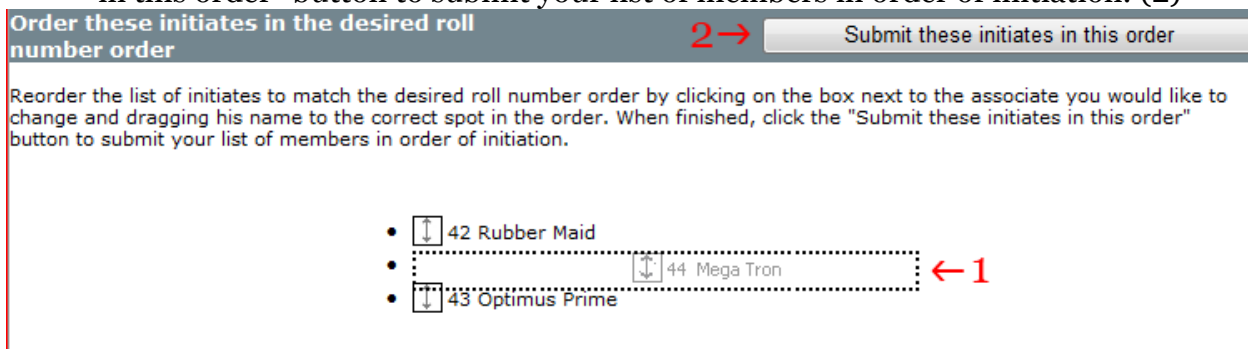

- 6. Submitting the batch will automatically create an invoice which is automatically sent to OmegaFi, you may also print
	- a. This invoice will have all the charges for your new initiate class that the chapter is required to pay
	- b. You have 4 options for payment
		- i. Pay through OmegaFi (preferred)
		- ii. Pay online at [http://www.phisigmakappa.org](http://www.phisigmakappa.org/)
		- iii. Send a check with the invoice
		- iv. Call headquarters at 888-846-6851 and pay over the phone by check or credit card.